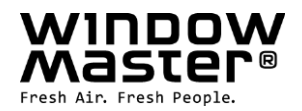

# **WCC 310 & WCC 320 Plus versions**

Installation instruction (Version 2402)

## **MotorController**

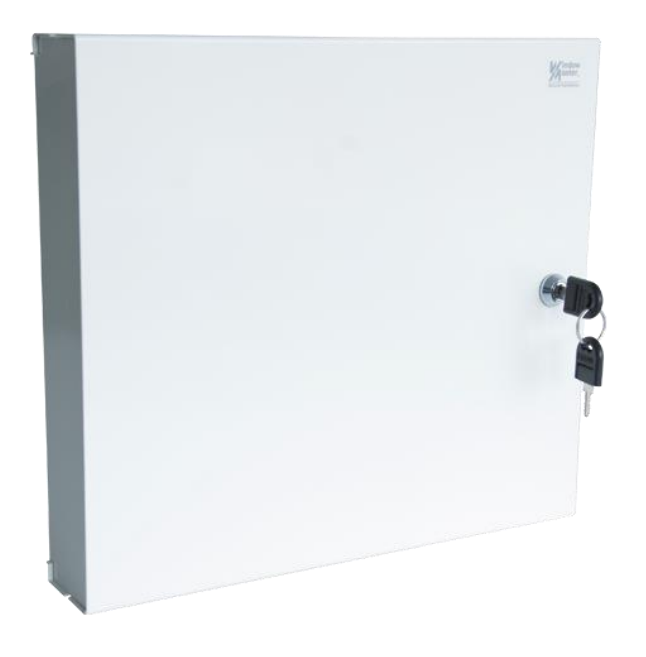

## For firmware version from:

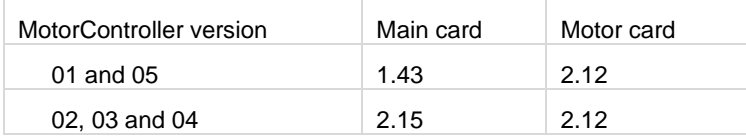

## Save this installation instruction to the end user

The latest version of this document can always be found on our web pages

**UK** +44 (0) 1536 614 070 info.uk@windowmaster.com<br> **Other markets** +45 4567 0300 info@windowmaster.com

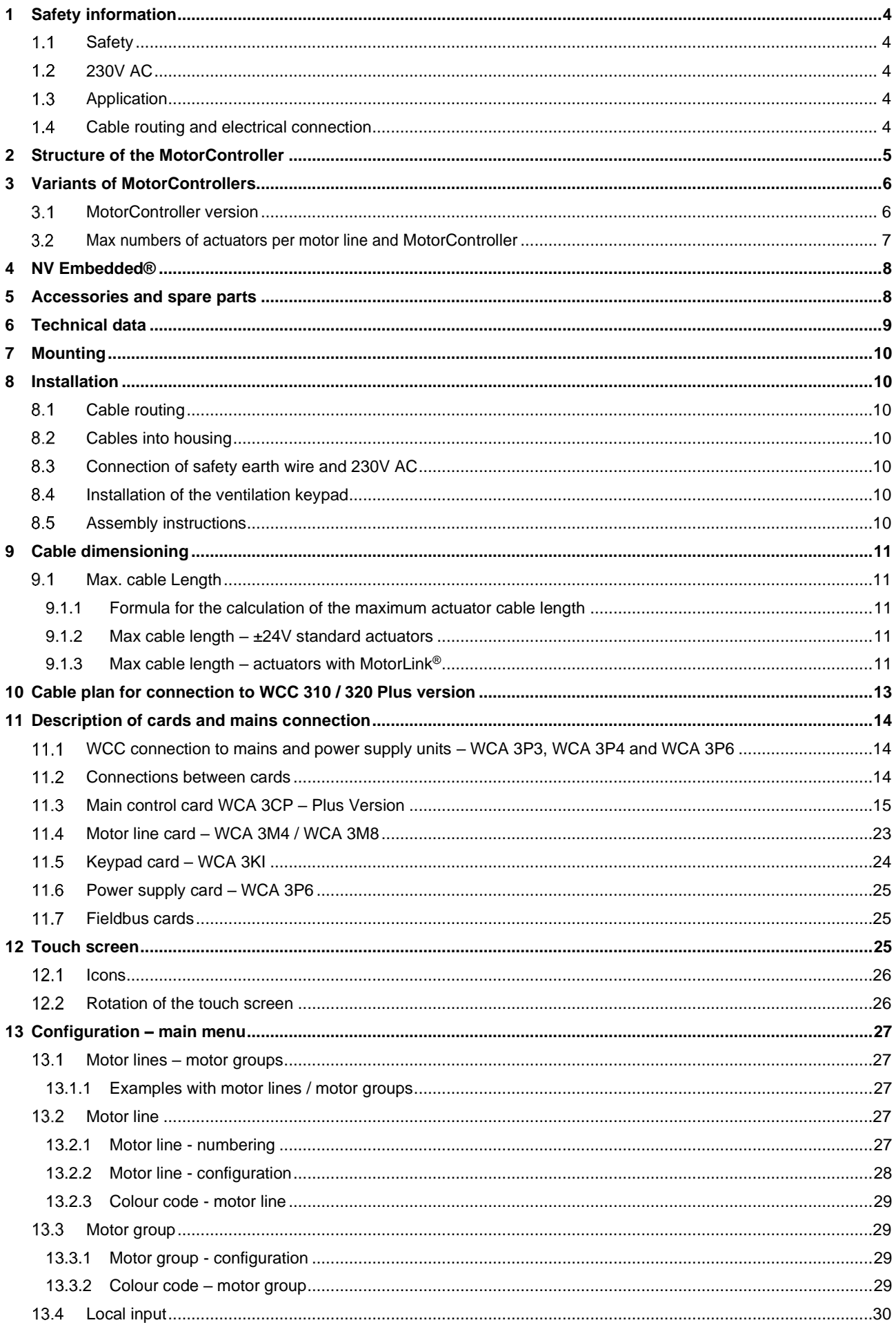

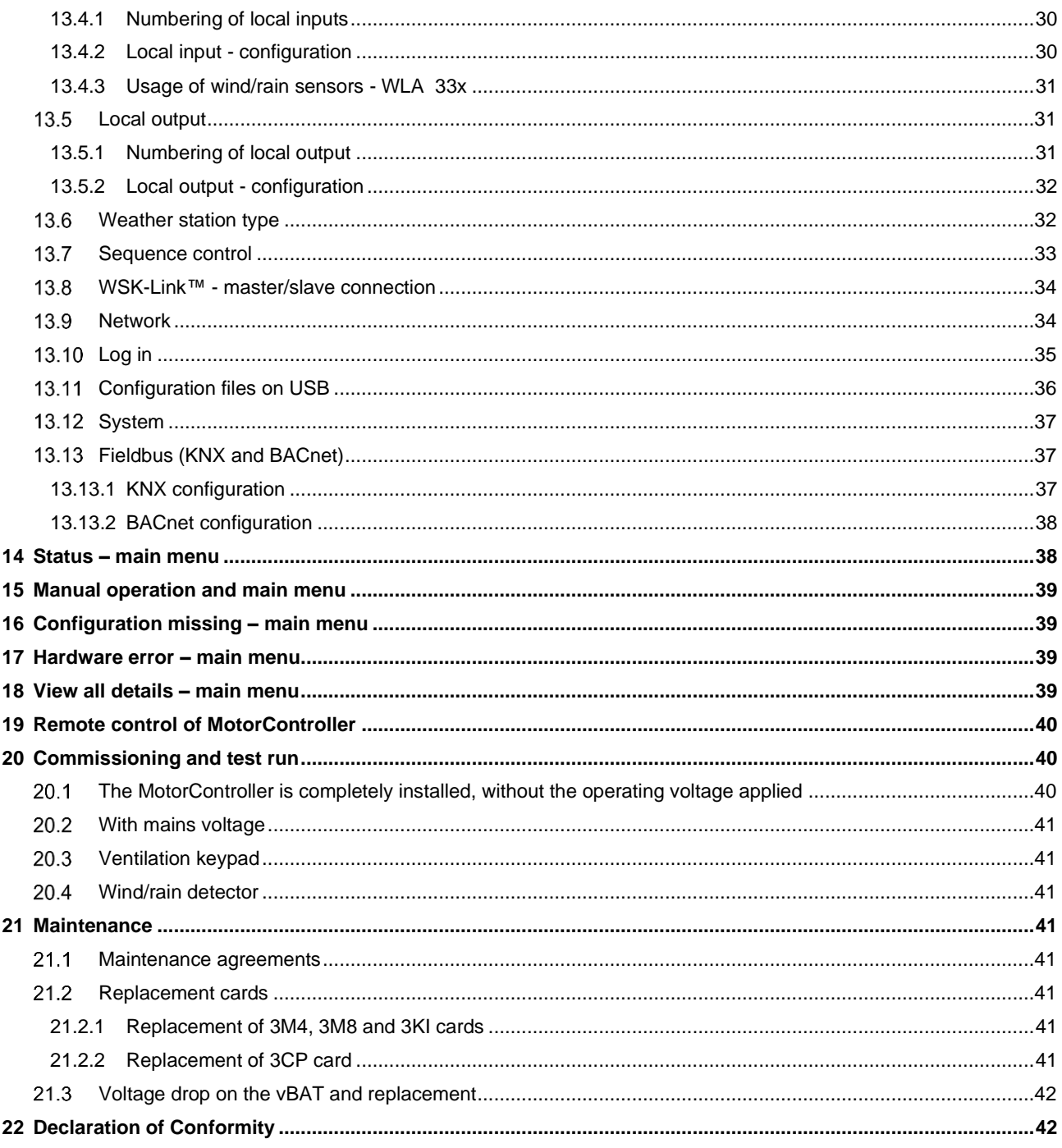

## <span id="page-3-0"></span>**1 Safety information**

#### <span id="page-3-1"></span> $1.1$ **Safety**

Only allow correspondingly trained, qualified and skilled personnel to carry out installation work.

Reliable operation and the avoidance of damage and hazards are only guaranteed if installation and settings are carried out carefully in accordance with these instructions.

There may be personal danger by electrically operated windows:

- the forces occurring in the automatic mode can be such that parts of the body could get crushed
- when opened, actuators (spindles) could protrude into the room

For this reason, measures have to be taken prior to starting up the actuators, which exclude the danger of injury.

For safety reasons we recommend to install opening restrictors on bottom-hung windows.

In the event that windows are subjected to rain and/or high wind loads, we recommend connecting a wind/rain sensor to the MotorController for the automatically closing of the windows.

The MotorController is to be located in a safe place, protected from the effects of fire and smoke.

The MotorController is to be surface mounted.

The MotorController is supplied by 230V AC

The manufacturer does not assume any liability for possible damage resulting from inappropriate use.

#### <span id="page-3-2"></span> $1.2$ **230V AC**

230V AC can cause death, severe injury or considerable damage to assets. The connection of the MotorController is reserved for qualified personnel. Disconnect all poles of the MotorController from the supply voltage prior to opening, installation or assembling. Installation and use according to the national regulations.

#### <span id="page-3-3"></span> $1.3$ **Application**

The MotorController is exclusively designed for the automatic opening and closing of windows, flaps or doors. Always check that your system meets the valid national regulations.

Pay particular attention to the opening cross section, the opening time and opening speed.

The cable cross sections depend on the cable length and current consumption (amperage).

#### <span id="page-3-4"></span> $1.4$ **Cable routing and electrical connection**

Fuse the 230VAC power supply cable separately on site.

Cable routing and connection - adhere to national regulations.

Establish the cable types, if necessary, with the local approval bodies.

Do not conceal flexible cables.

Junction box must be accessible for maintenance purposes.

Disconnect all poles of the mains voltage prior to starting maintenance work or making changes to the system.

Secure the system to prevent unintentional switching on again.

Route all low voltage cables (24VDC) separate from the power current cables.

Design cable types, lengths and cross sections in accordance with the technical information.

Cable specifications is a guide only, the overall responsibility resides with the electrical contractor on site.

Installation must be in accordance with the national electrical regulations.

## <span id="page-4-0"></span>**2 Structure of the MotorController**

### **Sizes & Versions**

The WCC 310 and WCC 320 MotorControllers are available in two different versions namely a Standard and a Plus version. This installation instruction only deals with the Plus versions. Please see separate installation instruction for the Standard versions of WCC 310 and WCC 320.

### **Cards**

Each MotorController contains a power supply unit (SMPS), either a WCA 3P3 or a WCA 3P4 for the 10A or 20A version respectively, as well as a 5W auxiliary power supply. Aside from the power supply unit the Plus version also includes a main control card type WCA 3CP, which includes a touch screen for easy configuration of the MotorController. Motor line and input cards, as well as fiedbus cards, can be added to the MotorController depending on requirements.

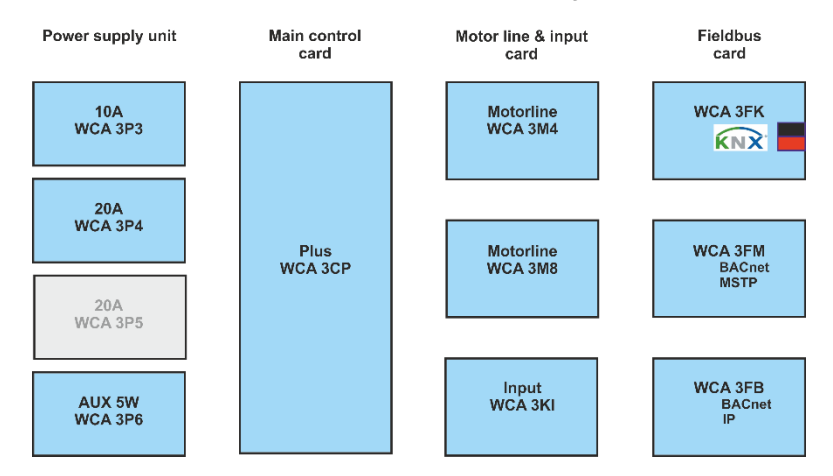

### **Selection of cards**

The Main control card type WCA 3CP allows connections of 2 motor lines and 2 keypads. If more than 2 motor lines or 2 keypads are required, the necessary cards can be added. Cards:

- WCA 3M4 motor line card, allows additional 4 motor lines.
- WCA 3M8 motor line card, allows additional 8 motor lines.
- WCA 3KI input card, allows additional 10 keypads (requires WCA 3M4 or WCA 3M8).

A fieldbus card must be added, if communication via KNX or BACnet is required. Fieldbus cards:

- WCA 3FK fieldbus card, fieldbus interface for KNX
- WCA 3FM fieldbus card, fieldbus interface for BACnet / MSTP<br>- WCA 3FB fieldbus card, fieldbus interface for BACnet IP
- WCA 3FB fieldbus card, fieldbus interface for BACnet IP

Installation of cards may only be done when there is no power on the MotorController. Motor line and input cards are ordered together with the MotorController and mounted to the MotorController from the factory side, whereas the fieldbus cards are delivered as individual products and are to be mounted by the customer – see separate installation manual for mounting of fieldbus card.

The item no. of the MotorController specifies the type and mounting of the cards - see "Variants of MotorController" for more information

### **Motor groups and motor lines**

A motor group consists of one or more motor lines and all the motor lines are operated simultaneously.

The motor lines on both the main control card (WCA 3CP) and the motor line cards (WCA 3M4 or WCA 3M8) can all be configured for either a ±24V standard actuators or MotorLink® actuators. A motor group can contain motor lines with both ±24V standard actuators and MotorLink® actuators, whereas a motorline only can have ±24V standard or MotorLink® actuators connected.

### **Adding MotorControllers**

The natural ventilation installation can be expanded by adding more MotorControllers and creating a master/slave connection among them. The master/slave connection is done directly on the WSA 3CP card. The total cable length between 2 MotorControllers must not exceed 200m.

## <span id="page-5-0"></span>**3 Variants of MotorControllers**

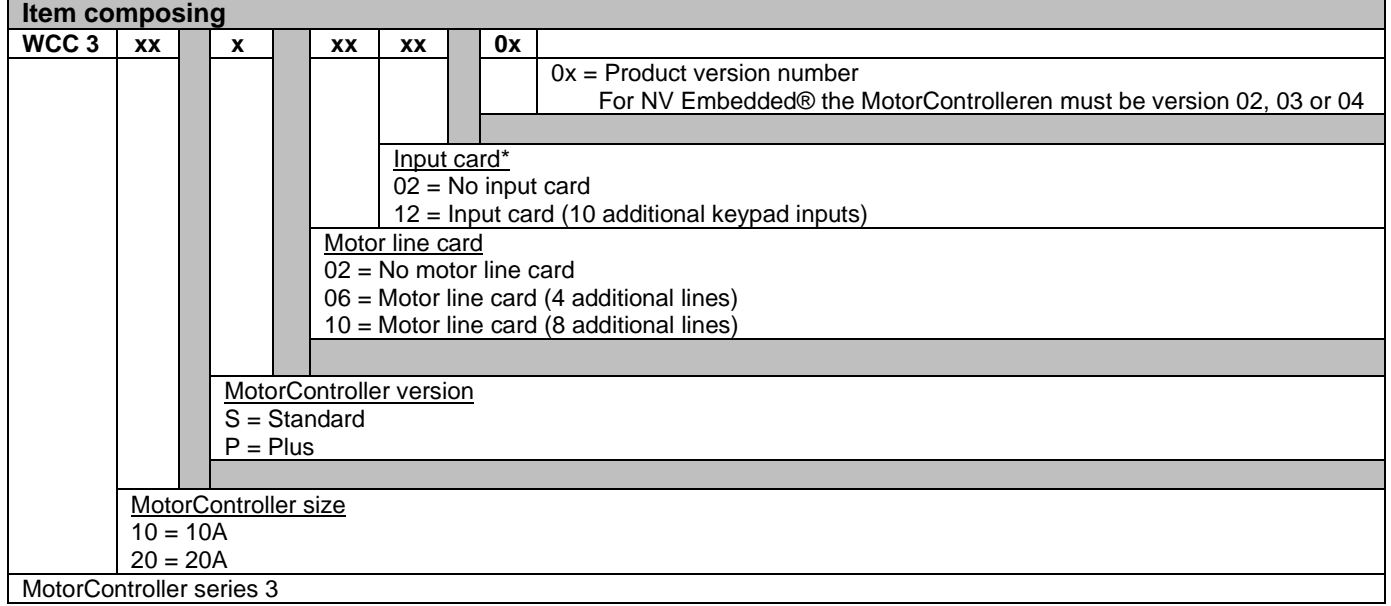

\*requires a motor line card

#### <span id="page-5-1"></span> $3.1$ **MotorController version**

<span id="page-5-2"></span>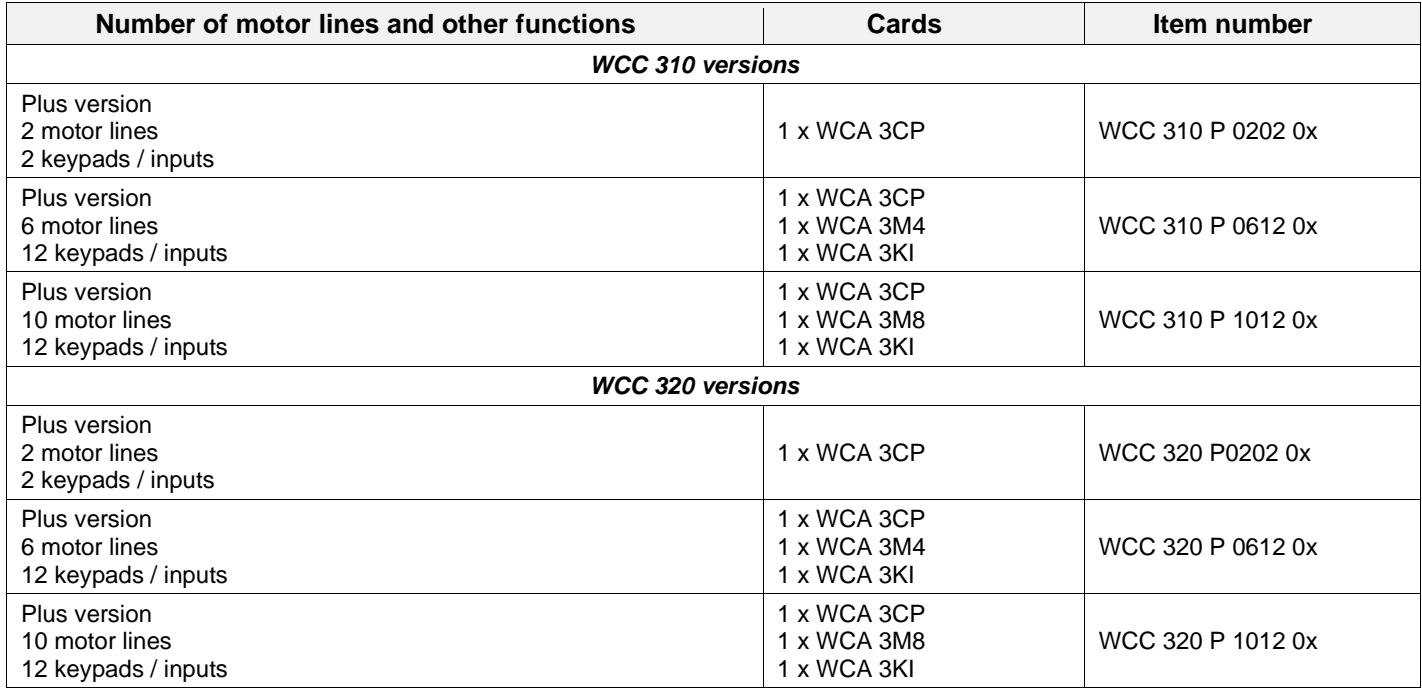

## <span id="page-6-0"></span>**Max numbers of actuators per motor line and MotorController**

The table shows the maximum number of actuators, which can be connected per motor line and MotorController depending on the type of the actuator, MotorController and connected card. The total power consumption of all the connected actuators must not exceed 10A for WCC 310 and 20A for WCC 320.

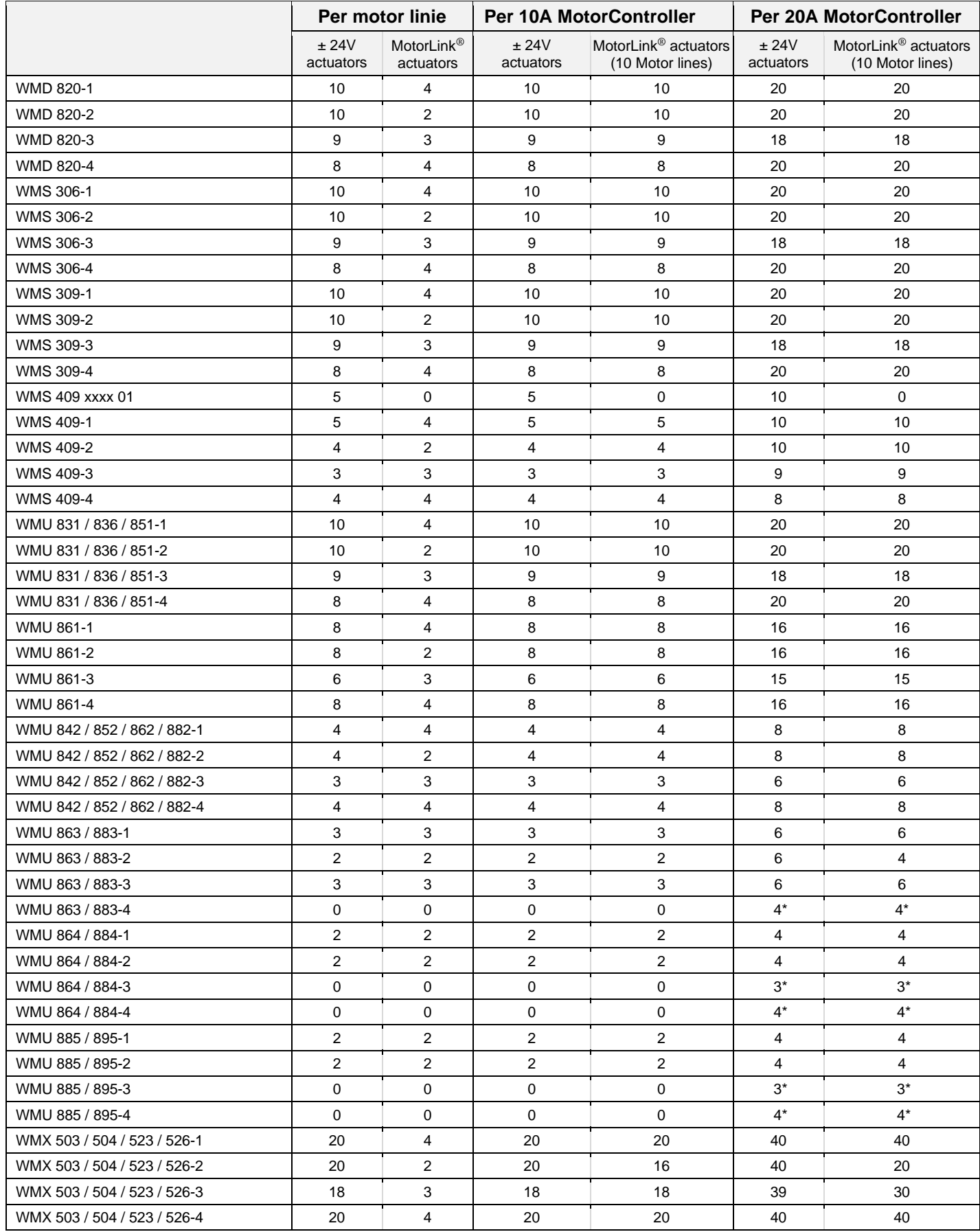

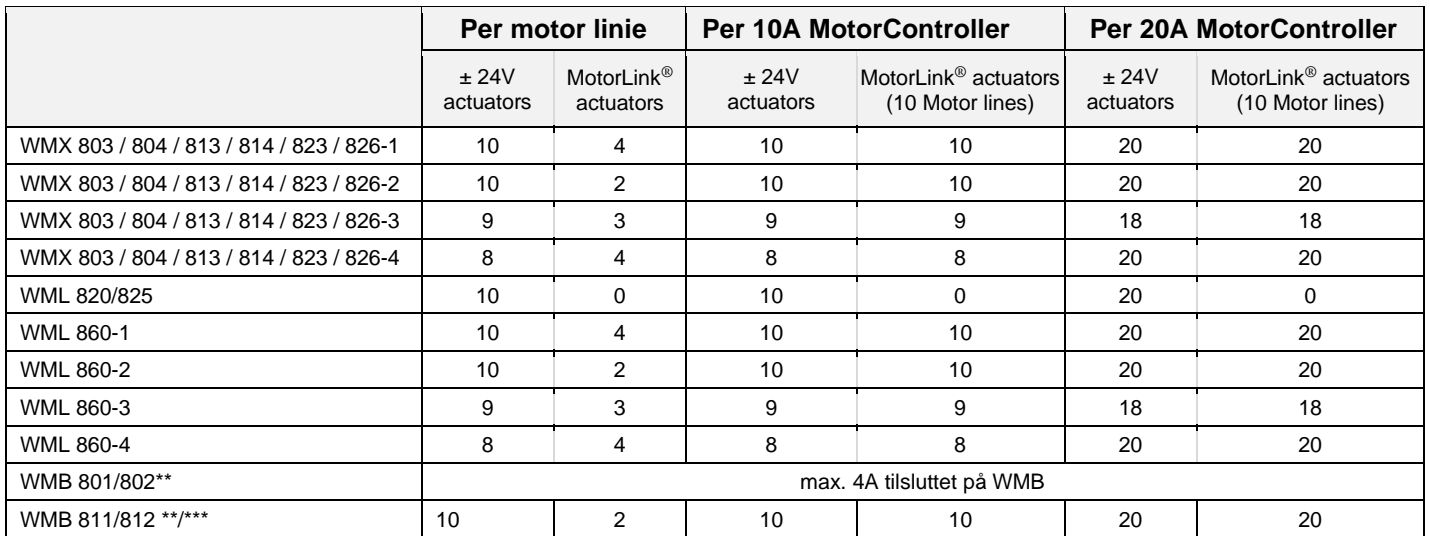

\* When the motor line is configured to 20A output

\*\* Do not exceed the total power consumption of the motor line

<span id="page-7-0"></span>\*\*\* When having two locking actuators per motor line, it must be one of each type: 1 x WMB 811 and 1 x WMB 812

## **4 NV Embedded®**

The WCC 310 / 320 Plus MotorControllers (version 02, 03 or 04) can be used in a NV Embedded® indoor climate solution. For further information about NV Embedded® and how to configure a NV Embedded solution please refer to the specific NV Embedded® documentation and the Appendix, which can be found on [www.windowmaster.com.](http://www.windowmaster.com/)

## <span id="page-7-1"></span>**5 Accessories and spare parts**

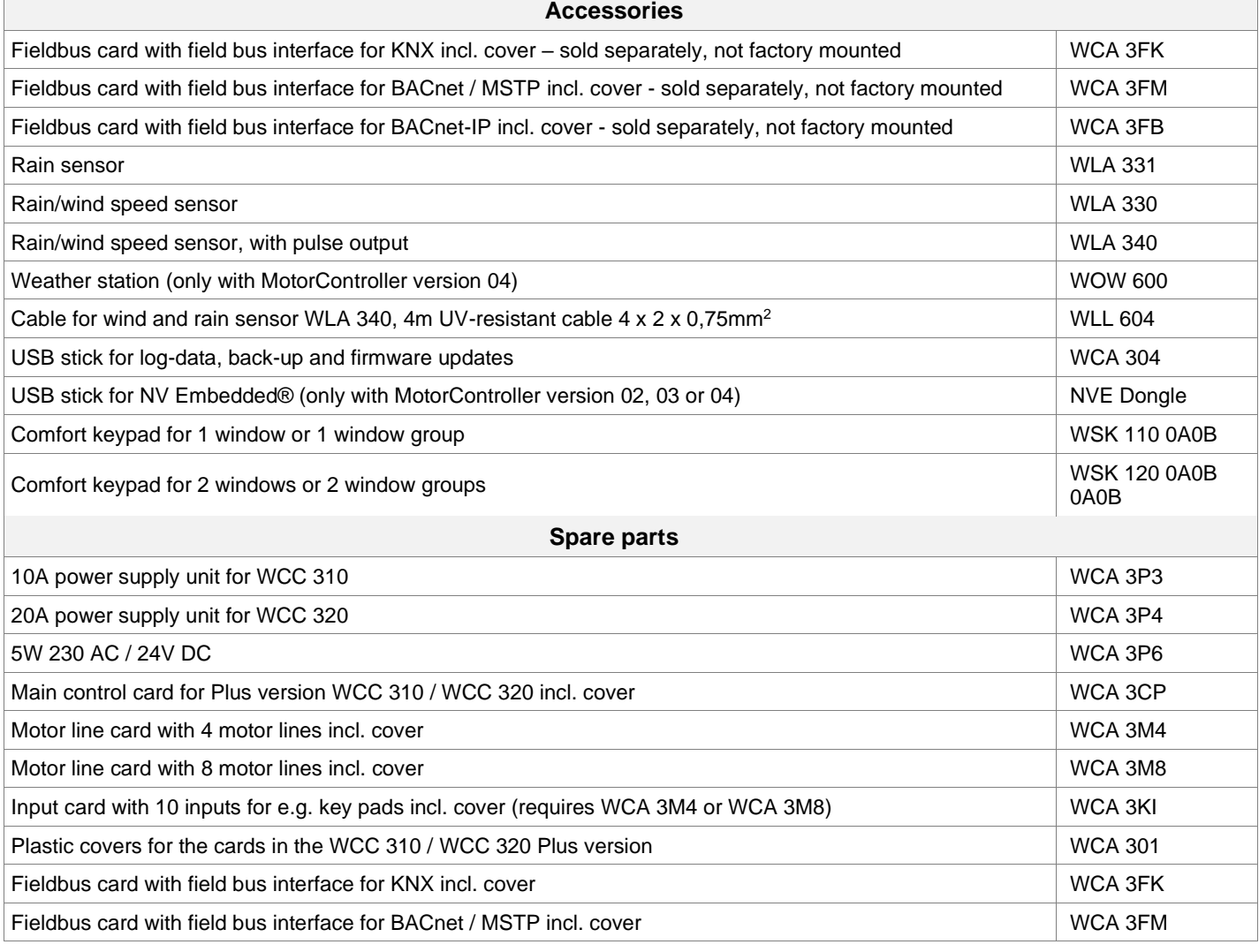

## <span id="page-8-0"></span>**6 Technical data**

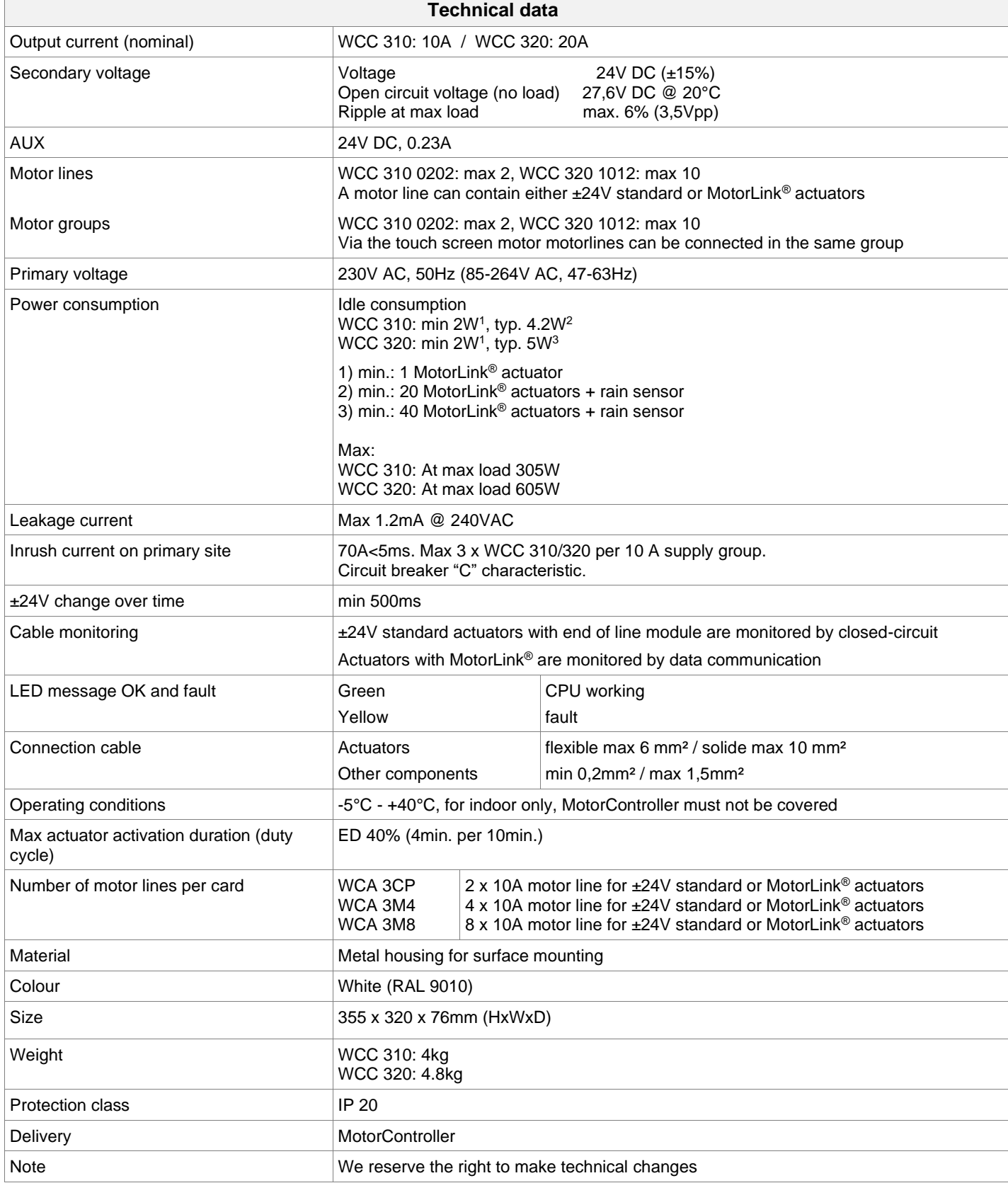

## <span id="page-9-0"></span>**7 Mounting**

The MotorController is fixed to the wall through the Ø6mm holes in the back plane of the housing.

The MotorController is to be located in a safe place, protected from the effects of fire and smoke.

With reference to the machinery directive EN 60204-1, the MotorController has to be placed where it is only accessible to authorized persons and mounted where there is no particular regard for dust and moisture.

## <span id="page-9-1"></span>**8 Installation**

#### <span id="page-9-2"></span> $8.1$ **Cable routing**

See also chapter 8 "Cable dimensioning" in this instruction.

However, this has to be agreed with the Engineer.

Do not reduce the cable cross sections specified in the cable lengths table. All cables of the control (except the mains supply cable) carry 24V DC and have to be routed separate from the mains supply cable.

Adhere to the pertinent national and local regulations when routing the cables.

### $20<sub>mm</sub>$ 335.5mm  $20mm$  $d = 6$ mm 286mm  $320mm$ Back plane in the housing 355mm

![](_page_9_Picture_11.jpeg)

#### <span id="page-9-3"></span> $8.2$ **Cables into housing**

All connection terminals (except the mains terminals) are of the plug-in type.

Connect the connection cables in accordance with the terminal plan. Ensure that the connections are made correctly. Incorrect cable clamping, mixing up numbers or colours could lead to malfunctions of the control MotorController or of the external components.

Ensure that the electrical cables are always routed according to the valid national and local regulations.

#### <span id="page-9-4"></span>8.3 **Connection of safety earth wire and 230V AC**

<span id="page-9-5"></span>See chapter 10 'Description of cards', for further description.

#### 8.4 **Installation of the ventilation keypad**

Ensure that the ventilation buttons are visible and well accessible. Do not install behind protruding walls, door MotorControllers or hidden by the building structure.

#### <span id="page-9-6"></span>8.5 **Assembly instructions**

**Always have assembly, installation, repair and maintenance of ventilation systems carried out by qualified personnel trained for this purpose.** 

### **Rules to be adhered to for setting up and installation**

The following safety relevant rules have to be adhered to when planning the use of a ventilation system and its set-up and installation:

The Provincial Building Ordinance of the provinces

### **Accident prevention regulations**

Adhere to the general accident prevention regulations (APR), the APR for power operated windows and doors, and the installation rules in your country.

### **CAUTION:**

Live components are directly accessible after opening the system housing.

Prior to inserting / removing cards disconnect to the MotorController from the mains supply.

- adhere to the installation instructions and your local energy providers
- select the place of installation such that free access is guaranteed for maintenance purposes
- select cables according to regulations in this instruction take the calculation of the actuators supply cable lengths into account when laying the cables
- connect the cables in accordance with the drawings provided by the manufacturer
- route the cables in the building according to the regulations in this instruction
- check all system functions

## <span id="page-10-0"></span>**9 Cable dimensioning**

#### <span id="page-10-1"></span> $9.1$ **Max. cable Length**

Maximum permissible cable length from the MotorController to the actuators taking into account the cable cross-section is shown in the following tables for "± 24V standard actuators", "MotorLink® actuators".

### <span id="page-10-2"></span>**9.1.1 Formula for the calculation of the maximum actuator cable length**

Max. cable length = permissible voltage drop 2V (**UL**) x conductivity of copper(**56**) x cable cross section in mm<sup>2</sup> (**a**) max. actuator current total in amps (**I**) **x 2**

For both  $\pm$ 24V standard actuators and actuators with MotorLink<sup>®</sup> the cross section of the cable must not be less than 0.75mm<sup>2</sup> regardless of the result of above formula.

**Maximum actuator cable length:** Always measured from the Motorcontroller to the last junction box + actuator cable

**Permissible max. voltage drop in the line:** 2 Volt

**Actuating current:** Sum of all actuator power consumption per motor line

**Note:** do not use the PE wire / green/yellow wire in the actuator cable!

### **Example**

Max actuator cable length with cable cross section 0.75mm<sup>2</sup> and actuator current 2A: (2 x 56 x 0.75) : (2 x 2) = 21m

### <span id="page-10-3"></span>**9.1.2 Max cable length – ±24V standard actuators**

The actuator supply cable must have 2 wires. If monitoring is desired use min. 3: 2 wires current carrying / 1 wire for monitoring.

![](_page_10_Picture_429.jpeg)

### <span id="page-10-4"></span>**9.1.3 Max cable length – actuators with MotorLink®**

The actuator supply cable must have 3 wires: 2 wires current carrying / 1 wire for communication.

When a 5 wire cable is used for MotorLink®

It is not recommended to use parallel-wire.

![](_page_10_Figure_19.jpeg)

ML-comm = MotorLink® communication.

Furthermore, when using a 5-core cable, the distance between "–" and "Com" must be the same as the distance between "+" and "Com".

Meaning if L2 e.g. is being used as "Com" L1 and L3 must be used for "+" and "-".

![](_page_11_Picture_2.jpeg)

When using actuators with MotorLink<sup>®</sup> the max/total cable length is 50m regardless of the result of the above mentioned formula. **Actuators with MotorLink**®

![](_page_11_Picture_317.jpeg)

#### **Definition of total cable length**

The total cable length is defined as the sum of all cables from the MotorController output to the last actuator. Including the cable mounted on the actuator.

For example, in case of 4 actuators with 5m cable each, the remaining cable length is 30m.

![](_page_11_Figure_8.jpeg)

Total cable length =  $L1 + L2 + L3 + L4 + L5 + L6 + L7 = 10m + 5m + 10m + 5m + 10m + 5m + 5m = 50m$ 

![](_page_11_Figure_10.jpeg)

Total cable length =  $L1 + L2 + L3 + L4 + L5 = 30m + 5m + 5m + 5m = 50m$ 

## <span id="page-12-0"></span>**Cable plan for connection to WCC 310 / 320 Plus version**

![](_page_12_Figure_1.jpeg)

The above plan shows a WCC 320 MotorController

## <span id="page-13-0"></span>**11 Description of cards and mains connection**

Each MotorController includes a power supply unit (SMPS), an auxiliary power supply (AUX) and a main control card. Motor line can input cards for additional motor lines and inputs (e.g. for key pads) as well as a field bus card can be added when necessary.

The size of the power supply unit determines the number and/or types of actuators, which can be connected to the MotorController. See table with overview of max number of allowed actuators per motor line/MotorController (chapter [0\)](#page-5-2).

#### <span id="page-13-1"></span> $11.1$ **WCC connection to mains and power supply units – WCA 3P3, WCA 3P4 and WCA 3P6**

The MotorController WCC 310 is supplied with a 305W SMPS power supply – WCA 3P3. The MotorController WCC 320 is supplied with a 605W SMPS power supply – WCA 3P4.

The power supply is, regardless of size, placed in the bottom of the MotorController beneath the motor line and input card. An AUX – WCA 3P6 – to which mains is connected, is located to the right of the power supply.

Outlet to mains is in the top right of the MotorController.

The MotorController is grounded by means of protective earth via the green screw next to WCA 3P6.

![](_page_13_Figure_8.jpeg)

#### <span id="page-13-2"></span> $11.2$ **Connections between cards**

An overview of how the different cards are connected are shown below.

![](_page_13_Figure_11.jpeg)

## <span id="page-14-0"></span>**Main control card WCA 3CP – Plus Version**

![](_page_14_Picture_263.jpeg)

![](_page_15_Figure_0.jpeg)

![](_page_16_Picture_177.jpeg)

![](_page_17_Picture_115.jpeg)

![](_page_18_Figure_0.jpeg)

![](_page_19_Figure_0.jpeg)

![](_page_20_Figure_0.jpeg)

<span id="page-21-0"></span>![](_page_21_Picture_110.jpeg)

## **Motor line card – WCA 3M4 / WCA 3M8**

<span id="page-22-0"></span>![](_page_22_Picture_125.jpeg)

## **Keypad card – WCA 3KI**

![](_page_23_Picture_89.jpeg)

#### <span id="page-24-0"></span> $11.6$ **Power supply card – WCA 3P6**

![](_page_24_Picture_181.jpeg)

#### <span id="page-24-1"></span> $11.7$ **Fieldbus cards**

Different versions of fieldbus cards are available

- WCA 3FK Fieldbus card with KNX interface<br>WCA 3FM Fieldbus card with BACnet MSTF
- WCA 3FM Fieldbus card with BACnet MSTP interface<br>- WCA 3FB Fieldbus card with BACnet IP interface Fieldbus card with BACnet IP interface

The connection of a fieldbus card enables communication and access to the available bus-objects depending on the chosen system. There is a set of KNX and BACnet objects available for each motor line and motor group, which provides the options for status and commands.

### **Status options**

E.g. actual position, fault and operation status and the max opening angle (degrees).

### **Command options**

E.g. target position commands with different priority and MotorLink® actuator speed. See "WCA 3FK Application Programming Description.pdf" and BACnet PICS for further information on available KNX and BACnet communication objects.

## <span id="page-24-2"></span>**12 Touch screen**

The plus version of the MotorController comes with a touch screen. All connected components (actuators, keypads, weather station etc.) are to be configured on the touch screen.

The menu of the touch screen is in steps:

- Step 1: main menu
- Step 2: sub menu

Step 3: configuration / showing / operation of the sub menu

![](_page_25_Picture_113.jpeg)

![](_page_25_Picture_114.jpeg)

**Help text** The touch screen has a help function with text explaining the menu item. The help text occurs when the menu item is pressed (text on white background). For displaying the help text:  $\rightarrow$  press the item e.g. "Motor type"  $\rightarrow$  the help text appears  $\rightarrow$  to turn off the help text press the screen.

**Help text** 

#### <span id="page-25-0"></span> $12.1$ **Icons**

The MotorController has icons for quick viewing of: fire conditions, hardware OK and hardware error:

Hardware OK: actuators have been configured correctly.

 **Hardware error:** hardware error or connected actuators have not been configured correctly in motor lines or motor groups

#### <span id="page-25-1"></span> $12.2$ **Rotation of the touch screen**

<span id="page-25-2"></span>

![](_page_25_Figure_13.jpeg)

## **13 Configuration – main menu**

All connected components (actuators, keypads, weather station etc.) are to be configured.

As the MotorController has pre-settings for PIN code for access to level 3, the code is to be entered before it is possible to begin the configuration (see chapter 12.10 "Log in").

Before starting on the configuration it can be an advantage to change some of the pre-set settings. Ex. the language can be changed from English to Danish or German (see chapter 12.12 "System") and the orientation of the text on the touch screen can be rotated for a better viewing angle (see chapter 12.12 "System"). It is also possible to change the log out time, which is the time that the access to the access level is open/the touch screen in on (see chapter [13.10](#page-34-0) "Log in")

To configure a sub menu:

- $\rightarrow$  press the light blue number field
- $\rightarrow$  enter value / the number of the motor line / change factory settings etc. The setting which can be entered depends of the type of the sub menu.
- $\rightarrow$  accept on  $\blacktriangleright$

A menu can consist of more screen plays. To get to the next screen:  $\rightarrow$  press

#### <span id="page-26-0"></span> $13.1$ **Motor lines – motor groups**

All the components are to be assigned to groups:

- motor lines are to be assigned to motor groups
- keypads are to be assigned to one or more motor groups

### <span id="page-26-1"></span>**13.1.1 Examples with motor lines / motor groups**

- 6 motor lines: one or more actuators connected to the lines
- 3 motor groups: the actuators in the motor group are operated simultaneously on the keypad

![](_page_26_Figure_16.jpeg)

**AV** Keypad

#### <span id="page-26-2"></span> $13.2$ **Motor line**

Actuators are to be connected on the motor lines. ±24V standard actuators and actuators with MotorLink® can be connected to all motor lines, but a motor line can only be connected to one type of actuators – either ±24V standard or MotorLink® actuators.

### <span id="page-26-3"></span>**13.2.1 Motor line - numbering**

All motor lines are numbered and they are all to be configured.

![](_page_26_Figure_22.jpeg)

### <span id="page-27-0"></span>**13.2.2 Motor line - configuration**

Press "Motor line" and the overview of the motor lines in the MotorController is shown.

![](_page_27_Picture_276.jpeg)

Both actuators outputs on the main control card as well as the four or eight actuators outputs on the motor line card – if such is connected – are to be configured:

- Motor lines with actuators connected are to be configured in "motor group
- Motor lines with no actuator connected are set to "none"

Since ±24V actuators and actuators with MotorLink® are not to be configured exactly the same way, both type of actuators are listed below with the settings that are to be configured for each actuator type. Be aware that both types of actuators can be connected to the MotorController at the same time.

For ±24V actuators the full chain length is define as a runtime of 60 seconds. When the MotorController is to be 100% sure that the windows ae 100% open or closed, the chain length is run twice (120). This can have an influence when configuring the a sequence control.

![](_page_27_Figure_8.jpeg)

![](_page_28_Picture_230.jpeg)

## <span id="page-28-0"></span>**13.2.3 Colour code - motor line**

The overview fields on the touchscreen have colour codes for the motor lines:

![](_page_28_Picture_231.jpeg)

#### <span id="page-28-1"></span>**Motor group**  $13.3$

Motorlines can be assigned to motor groups. See the example "Example of motor lines / motor groups" in the beginning of this chapter for further details.

### <span id="page-28-2"></span>**13.3.1 Motor group - configuration**

Press "Motor group" and the overview of the motor groups in the MotorController is shown.

![](_page_28_Picture_232.jpeg)

### <span id="page-28-3"></span>**13.3.2 Colour code – motor group**

The overview fields on the touch screen have colour codes for the motor groups:

<span id="page-28-4"></span>![](_page_28_Picture_233.jpeg)

#### $13.4$ **Local input**

The MotorController has two programmable inputs and one input for wind/rain. If further inputs are needed, the input card WCA 8KI (requires the motor line card) can be added. This card has ten local inputs.

The touch screen has an overview of the local inputs.

### <span id="page-29-0"></span>**13.4.1 Numbering of local inputs**

All local inputs are numbered.

The number of the input depends on its location on a card - see overview below.

![](_page_29_Figure_6.jpeg)

MotorController with input card

### <span id="page-29-1"></span>**13.4.2 Local input - configuration**

If component are installed in one or more inputs, these inputs are to be configured. Which item to be configured depends on the type of input – see description below.

![](_page_29_Picture_210.jpeg)

## <span id="page-30-0"></span>**13.4.3 Usage of wind/rain sensors - WLA 33x**

![](_page_30_Figure_1.jpeg)

#### <span id="page-30-1"></span> $13.5$ **Local output**

On the WCA 3CP card the MotorController always has one output (X9.1 / X9.2) for fault signal (not configurable output).

### <span id="page-30-2"></span>**13.5.1 Numbering of local output**

All local outputs on the WCA 3CP card are numbered.

The number of the output depends on its location on the card - see overview below.

As the output (fault signal) on the WCA 3CP card cannot be configured it is not numbered.

![](_page_30_Figure_8.jpeg)

MotorController with motor line and input cards

### <span id="page-31-0"></span>**13.5.2 Local output - configuration**

If component are installed in one or more outputs, these outputs are to be configured. Which item to be configured depends on the type of output – see description below.

![](_page_31_Picture_144.jpeg)

#### <span id="page-31-1"></span>**Weather station type**  $13.6$

Here is to be selected which type of weather station –none, WOW or WLA - that is connected.

(The menu "Weather" is only used for input from WCA 3CP input S1X10.2 for wind speed from WLA 340. Input S1X10.2 is also used in combination with weather station WOW 201/202/204 or WOW 600 for wind direction dependent smoke ventilation - see chapter [11.3\)](#page-14-0).

WLA 33x is not considered as a weather station and is connected directly to the input X10.5, see chapter 12.4.3.

![](_page_31_Picture_145.jpeg)

![](_page_32_Picture_210.jpeg)

#### <span id="page-32-0"></span> $13.7$ **Sequence control**

The sequence control functionality is used where the movement of a motor line must depend on an external event or situation/stage.

To be used where window flabs are overlapping or where the windows cannot open (more than 15%) if the blinds are down a.s.o. The sequence control can be controlled depending on;

- 
- the position of a different motor line
- the state of a local input
- the state of a KNX object - the state of a BACnet object

![](_page_32_Picture_211.jpeg)

![](_page_33_Picture_182.jpeg)

#### <span id="page-33-0"></span>13.8 **WSK-Link™ - master/slave connection**

The WSK-Link™ connection between to MotorControllers is done via input X5 or X6 on the master and input X11 on the slave. A MotorController can have a master/slave connection to several MotorControllers. However, the total max number of connected slaves on the bus must not exceed 10 units.

The total cable length must not exceed 200m, see S1 X11 for examples for connection of MotorControllers.

A slave can only have one master, whereas a master can have several slaves and a MotorController can both be a slave and a master to MotorControllers.

![](_page_33_Picture_183.jpeg)

#### <span id="page-33-1"></span> $13.9$ **Network**

For configuring network addresses.

The WCA 3CP card has a 10/100Mbit Ethernet connection. The connection support DHCP or static IP address as well as **Gateway** 

The appendix contains all the items that can be configured - see appendix for detailed explanation.

Network is used in with BACnet IP interface – contact WindowMaster for further information.

![](_page_34_Picture_155.jpeg)

## <span id="page-34-0"></span>**Log in**

The access level to the MotorController is set in four levels.

![](_page_34_Picture_156.jpeg)

![](_page_34_Picture_157.jpeg)

![](_page_35_Picture_111.jpeg)

## <span id="page-35-0"></span>**Configuration files on USB**

The MotorController has a plug in for an USB stick. It is possible to save all the configurations of the MotorController and this way save the stick as documentation. It is also possible to reinstall from the USB stick.

Files on the USB stick can be printed from a computer.

![](_page_35_Picture_112.jpeg)

## <span id="page-36-0"></span>**13.12 System**

It is possible to change settings on the touch screen e.g. language, clock setting, date display, service timer etc.

![](_page_36_Picture_2.jpeg)

## <span id="page-36-1"></span>**Fieldbus (KNX and BACnet)**

Only when an Fieldbus card with a fieldbus interface is added to the MotorController will the menus associated with the vairious fieldbus options be shown.

![](_page_36_Picture_235.jpeg)

When the Fieldbus card is mounted a set of KNX or BACnet objects are available for each motor line and motor group, which provides the options for status and commands.

### **Status objects**

E.g. actual position, fault and operation status and the max opening angle (degrees).

### **Command objects**

E.g. target position commands with different priority and MotorLink® motor speed.

### **Fieldbus link - "Conn. 1-10 "**

The KNX or BACnet has also 10 configurable binary communication objects.

These can either be used for sending comfort commands to one or more motor groups or to give selected status from smoke zones or motor groups.

See "KNX Application Program Description or "BACnet PICS" on the home pages (www.windowmaster.com) for further information on available KNX or BACnet communication objects.

### <span id="page-36-2"></span>**13.13.1 KNX configuration**

![](_page_36_Picture_236.jpeg)

![](_page_37_Picture_231.jpeg)

## <span id="page-37-0"></span>**13.13.2 BACnet configuration**

![](_page_37_Picture_232.jpeg)

## <span id="page-37-1"></span>**14 Status – main menu**

In 'Status' you can see the status of all the menu items that can be configured under 'Configuration' as well as e.g. the status of the power supply and slots (inform the type of card in the slot).

![](_page_37_Picture_233.jpeg)

## <span id="page-38-0"></span>**15 Manual operation and main menu**

It is possible to operate the motor lines, the motor groups and the smoke zones direct on the touch screen.

![](_page_38_Picture_2.jpeg)

Motor lines and motor groups

They can be operated **absolutely** (percentage of full open) or **relatively** on the keypad 'open/stop/close' showed on the touch screen.

![](_page_38_Picture_230.jpeg)

## <span id="page-38-1"></span>**16 Configuration missing – main menu**

If any components, motor lines or motor groups are not configured they are listed here. If you are logged into access level 3 it is also possible to configure from this menu.

## <span id="page-38-2"></span>**17 Hardware error – main menu**

If there are any hardware error on the MotorController, they will be displayed here. E.g. if the motor lines are not configured, the main supply is cut of, the type of weather station is not selected etc. If you are logged into access level 3 it is also possible to configure from this menu.

## <span id="page-38-3"></span>**18 View all details – main menu**

To make the configuration of the MotorController as simple as possible during configuration, it is only possible to configure the most used functions. Under 'View all details' is displayed all of the above functions together with detailed functions that are not used as often, but are possible to configure. If you are logged into access level 3 it is also possible to configure from this menu.

### **It is possible to view all details for:**

Motor line Motor group WSK-Link™ Local input Local output Weather Power supply Network KNX-bus BACnet **Slots** Log in Configuration files, USB System

## <span id="page-39-0"></span>**19 Remote control of MotorController**

It is possible to remote control a MotorController from a PC or via USB device.

When the MotorController is on a standard computer network (Ethernet) you can from any PC with the "WMaFlexiSmokeRemote" program control the MotorController just like if you were standing in front of the itl.

If the MotorController is not connected to a network then it can be remote controlled via a USB connection using the "WMaFlexiSmokeRemote" program.

The program "WMaFlexiSmokeRemote" can be downloaded from our webpages [\(www.windowmaster.com\)](http://www.windowmaster.com/) under WCC 310 or WCC 320.

![](_page_39_Picture_144.jpeg)

## <span id="page-39-1"></span>**20 Commissioning and test run**

In case of hardware error, please see chapte[r 17](#page-38-2) "Hardware error'" We recommend that the software of the MotorController is updated during the annual maintenance check!

#### <span id="page-39-2"></span> $20.1$ **The MotorController is completely installed, without the operating voltage applied**

- a) Check all mechanical and electrical components for damage.
- b) Check all screw and plug connections for tightness and/or firm seating
- c) Check that all external components are installed:
	- 1) ±24V actuators: Is the motor end module inserted in the last or only actuator?

#### <span id="page-40-0"></span>20.2 **With mains voltage**

Adhere to the relevant regulations!

Connect the mains cables and reapply the mains voltage.

#### <span id="page-40-1"></span>20.3 **Ventilation keypad**

Closely observe the actuators during opening and closing. They must not be impaired in any position by the building structure. Observe that the actuator cables are not being subject to pulling or pinching. Check each ventilation keypad individually.

#### <span id="page-40-2"></span> $20.4$ **Wind/rain detector**

- a) Open the actuators with the comfort ventilation keypads.
- b) Wet the rain sensor, the actuators will fully close.
- c) While the actuators are running, press the Open button at the keypad. The actuators must neither open nor stop! Exception: If set to a manual override time (Man. operation after auto comm.).

If the start-up was successful, mount the doors of the MotorController and make back-up.

If the start-up was unsuccessful (error with one of the test run processes), please see chapter 10 "Description of cards". If necessary, check the wiring in accordance with the cable plan – see chapter 9 "Cable plan for connection to WCC 3xx".

## <span id="page-40-3"></span>**21 Maintenance**

Control and maintenance should only be done by the manufacturer or an authorized partner. If the MotorController is a part of a smoke ventilation system control and maintenance must be documented by a mark on the MotorController and in the service book.

Remove all soiling from the MotorController. Check fastening and clamping screws for firm seating. Carry out a test run of the entire system (see chapter 19 'Commissioning and test run). Only have defective units repaired in our factory. Only install original spare parts.

We recommend that the software of the MotorController is updated during the annual maintenance check!

The expected minimum lifetime for the MotorController is 10 years.

#### <span id="page-40-4"></span> $21.1$ **Maintenance agreements**

WindowMaster offer maintenance agreements for the MotorController. Contact our service department for further information: **telephone +44 1536 510990 or [info@windowmaster.co.uk](mailto:info@windowmaster.co.uk)**

#### <span id="page-40-5"></span> $21.2$ **Replacement cards**

### <span id="page-40-6"></span>**21.2.1 Replacement of 3M4, 3M8 and 3KI cards**

- 1. Disconnect the 230 V.
- 2. Wait until the display has completely turned off before removing the card.
- 3. Insert the replacement card.
- 4. Turn on the 230 V.
- 5. The system will be ready again after approx. 2 seconds.

### <span id="page-40-7"></span>**21.2.2 Replacement of 3CP card**

- 1. Save a backup of the configuration on a USB stick (recommended).
- 2. Disconnect the 230 V.
- 3. Wait until the display has completely turned off before removing the card.
- 4. Insert the 3PS replacement card.
- 5. Insert the USB stick into the new card.
- 6. Turn on the 230 V.
- 7. Load the parameters from the USB stick
- 8. The system will be ready again after approx. 2 seconds.

If the WCA 3CP card, which is to be replaced, is completely without function then go straight to point 2.

If there is no backup of the configurations, these are to be entered manually.

It is therefore recommended to take a backup, on a USB stick, when the MotorController is running, if necessary please see chapter [13.11.](#page-35-0)

#### <span id="page-41-0"></span> $21.3$ **Voltage drop on the vBAT and replacement**

![](_page_41_Figure_1.jpeg)

## <span id="page-41-1"></span>**22 Declaration of Conformity**

The MotorControllers are manufactured and tested accordingly to the European requirements. The total system is not to be put into service until a declaration of conformity for the total system has been made.

The "Declaration of Conformity" is supplied with MotorController as separate documents.